### **ΔΙΑΠΟΛΙΤΙΣΜΙΚΟ ΛΥΚΕΙΟ ΣΑΠΩΝ ΣΧΟΛΙΚΟ ΕΤΟΣ 2010 – 2011 ΤΑΞΗ: Α ΤΜΗΜΑ: Α1**

#### **ΜΑΘΗΜΑ: ΕΦΑΡΜΟΓΕΣ ΠΛΗΡΟΦΟΡΙΚΗΣ**

**ΕΝΟΤΗΤΑ: Προγραμματίζοντας στο «Scratch»**

# **Φ Υ Λ Λ Ο Ε Φ Α Ρ Μ Ο Γ Η Σ**

### **ΟΔΗΓΙΕΣ:**

Εργαστείτε σε ομάδες . Η φύση της εφαρμογής είναι τέτοια που απαιτεί να είστε **σύντομοι** και **προσεκτικοί** στους χειρισμούς που κάνετε. Τα βήματα που ακολουθούν πρέπει να πραγματοποιηθούν με τη σειρά που καταγράφονται. Στο τέλος της εφαρμογής θα έχετε δημιουργήσει το δικό σας έργο, παρόμοιο με αυτό που συζητήσαμε! *Καλή επιτυχία!!!*

## **ΕΦΑΡΜΟΓΗ**

**ΒΗΜΑ 1:** Ανοίξτε το εκπαιδευτικό λογισμικό "Scratch". **ΒΗΜΑ 2:** Κάντε κλικ στο άσπρο σκηνικό. Στη συνέχεια κάντε τις εξής επιλογές: **Υπόβαθρα Εισαγωγή** Διπλό κλικ στο φάκελο **Outdoors** Διαλέξτε το πάρκο με ονομασία **«all – sports – mural»** Πατήστε **Εντάξει.** *Τώρα θα πρέπει να έχει εμφανιστεί ως σκηνικό ο χώρος που επιλέξατε!*

- **ΒΗΜΑ 3:** Κάντε **δεξί κλικ** στη μορφή **γάτα** που υπάρχει αυτόματα στο σκηνικό σας και επιλέξτε **Διαγραφή.**
- **ΒΗΜΑ 4:** Πατήστε το κουμπί **και από το φάκελο People** εισάγετε τη φιγούρα «**breakdancer – 1»** μόνο μία φορά:

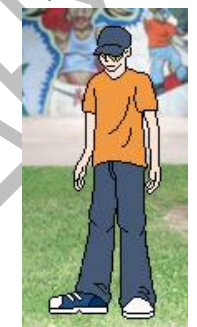

Στη μορφή αυτή πηγαίνετε στην καρτέλα ενδυμασίες, επιλέξτε **Εισαγωγή και από το φάκελο People** επιλέξτε τη μορφή «**breakdancer -2»** ως ενδυμασία:

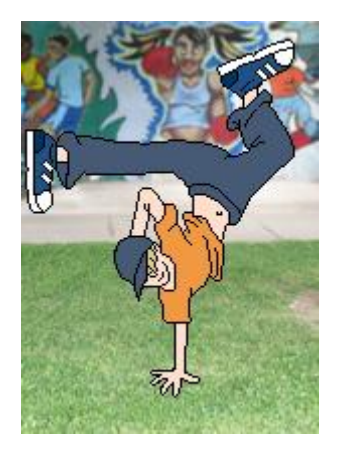

Με όμοιο τρόπο εισάγετε τη μορφή «**breakdancer-3»** ως ενδυμασία στη μορφή του αγοριού:

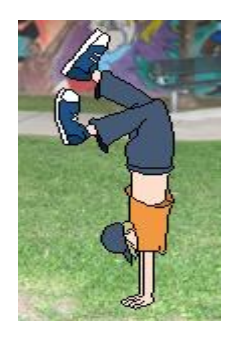

Στο τέλος θα πρέπει η μορφή του αγοριού να έχει τις παρακάτω ενδυμασίες:

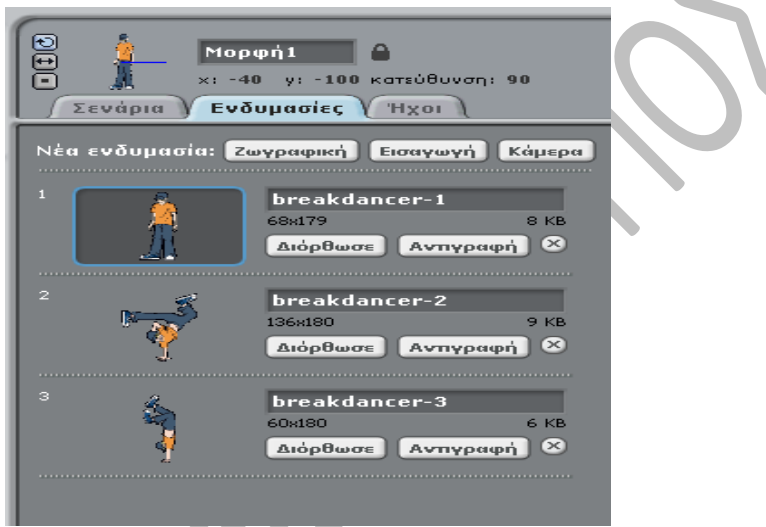

**ΒΗΜΑ 5:** Στην καρτέλα Σενάρια της **Μορφής 1** γράψτε τις εξής εντολές:

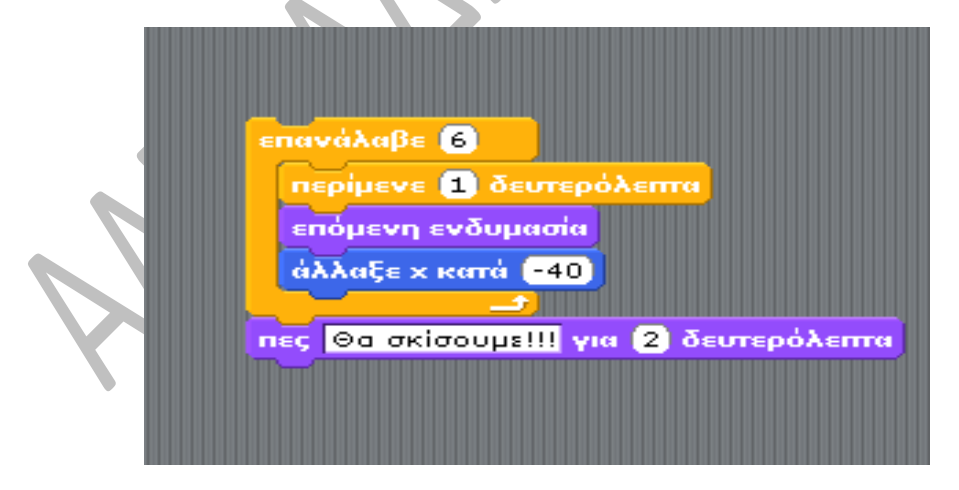

**BHMA 6:** Πατήστε **δεξί κλικ** στη **Μορφή1** και πατήστε **διπλασίασε.** Τη διαδικασία αυτή πρέπει να την κάνετε **3 φορές** για να εμφανιστούν και οι **4 χορευτές** στο γήπεδο. **ΒΗΜΑ 7:** Στη **Μορφή 1** πάνω από την εντολή **επανάλαβε 6** τοποθετείστε τις εξής εντολές:

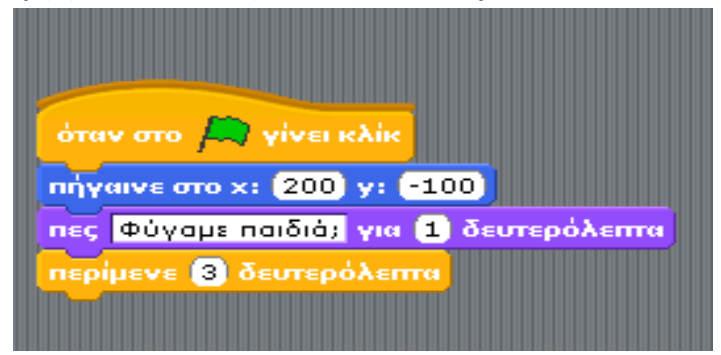

Στη **Μορφή 2** πάνω από την εντολή **επανάλαβε 6** τοποθετείστε τις εξής εντολές:

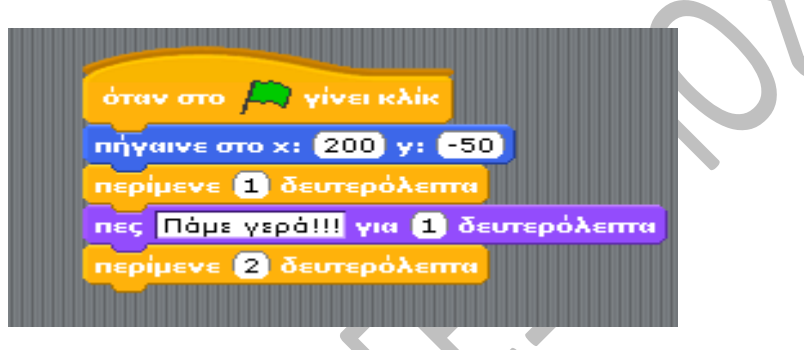

Στη **Μορφή 3** πάνω από την εντολή **επανάλαβε 6** τοποθετείστε τις εξής εντολές:

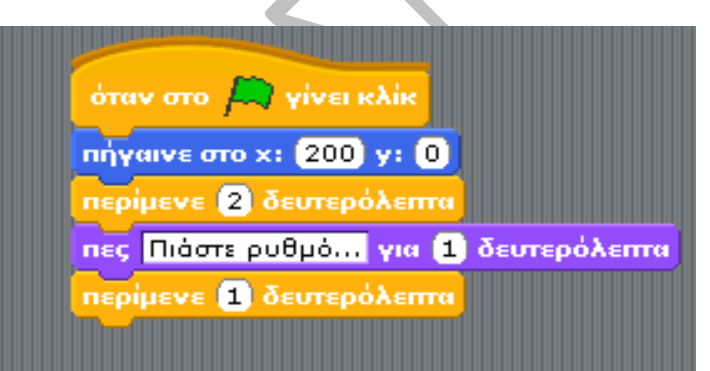

Στη **Μορφή 4** πάνω από την εντολή **επανάλαβε 6** τοποθετείστε τις εξής εντολές:

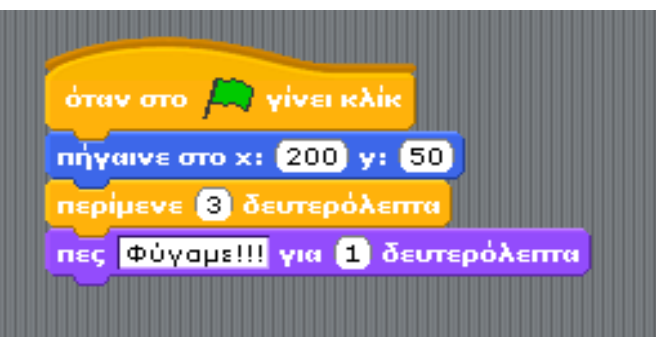

**ΒΗΜΑ 8:** Πατήστε το κουμπί και από το φάκελο **People** εισάγετε τη μορφή «**cassyphone-1»**. Στη συνέχεια εισάγετε στη μορφή αυτή τις εξής ενδυμασίες κατά σειρά: «**cassy-chillin», «cassy-dancing-1», «cassy-dancing-2», «cassy-dancing-3», «cassydancing-4», «cassy-standing-1».**

**ΒΗΜΑ 9:** Πηγαίνετε στην καρτέλα **Σενάρια** της μορφής του κοριτσιού και τοποθετείστε τις εξής εντολές:

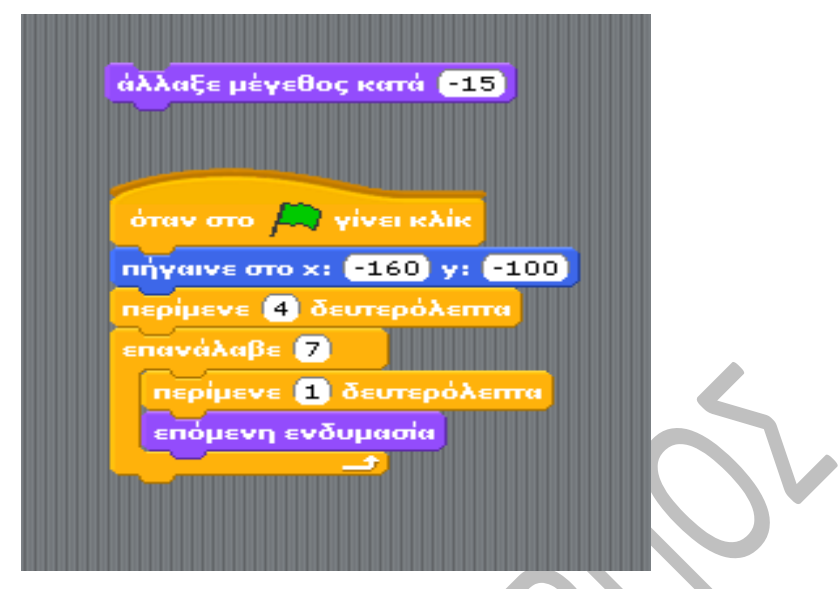

**ΒΗΜΑ 10:** Κάντε κλικ με στην πράσινη σημαία για να εκτελεστεί το προγραμματισμένο σενάριο!

4